# 在PCCE環境中通過UPDATE SQL查詢更新網路 中繼組配置

### 目錄

簡介 必要條件 需求 採用元件 問題 範例 解決方案 程式 回滾

## 簡介

本文檔介紹如何在PCCE環境中使用UPDATE SQL查詢更新網路中繼組配置。

## 必要條件

### 需求

思科建議您瞭解以下主題:

- 套裝客服中心企業版(PCCE)
- Microsoft SQL

### 採用元件

本檔案中的資訊是根據以下元件:

- 羅傑
- 外圍網關PG-VRU
- 管理工作站
- 歷史資料庫AW-HDS

本文中的資訊是根據特定實驗室環境內的裝置所建立。文中使用到的所有裝置皆從已清除(預設 )的組態來啟動。如果您的網路運作中,請確保您瞭解任何指令可能造成的影響。

### 問題

在PCCE中的極角場景中,匯入基本配置時,預期配置可能無法正確匯入或匯入,並且邏輯控制器 /外圍ID對映中會與各自或特定配置發生衝突。這可能會導致系統/功能中的功能不當。

參考[CSCvg09448](https://tools.cisco.com/bugsearch/bug/CSCvg09448) 、[CSCvc50016](https://tools.cisco.com/bugsearch/bug/CSCvc50016) 和[CSCvf40204](https://tools.cisco.com/bugsearch/bug/CSCvf40204) .

PCCE中存在一個限制,即不能通過Configuration Manager實用程式或CCEADMIN頁執行配置以更 正錯誤資訊。

## 範例

請檢視Logical Controller、Network Trunk Group和Trunk Group表,如下圖所示。

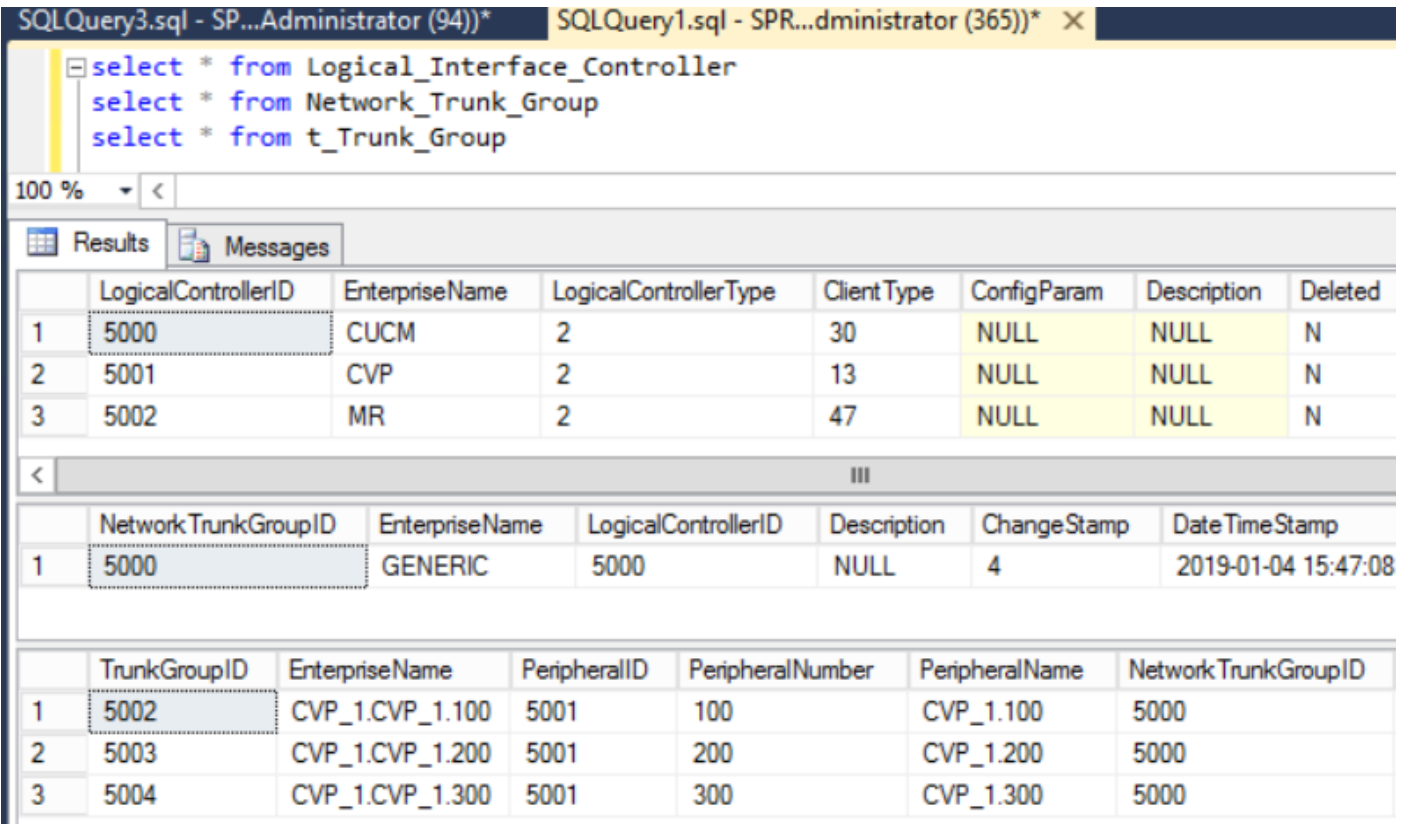

使用LogicalControllerID作為5000(CUCM)而不是5001(CVP)匯入的網路中繼組。 由於相同的原因 ,VRU PG和Network\_Trunk\_Group\_Half\_Hour表和Trunk\_Group\_Half\_Hour表各自的NWTG和TG ID未知,並且未更新到HDS的間隔資料。這將影響cuic ivr埠效能報告,該報告以空白報告返回。

## 解決方案

由於您考慮了PCCE中工具對更新配置的限制,需要使用直接到記錄器A和B資料庫並與AWDB同步 的UPDATE SQL查詢來更新配置。

## 程式

1. 從記錄器A & B和AWDB A & B進行完整SQL備份以防安全措施。

<https://www.youtube.com/watch?v=VvaKmujEE7E>

- 2. 在服務控制器中將記錄器A和B服務的啟動更改為「手動」,並停止服務。
- 3. 在服務控制器中將總代理商A和B服務啟動更改為「手動」,然後停止服務。

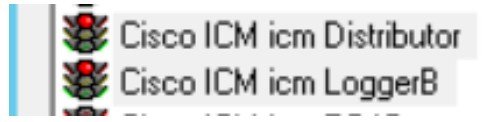

#### 4. 對記錄器A資料庫執行此SQL查詢,並獲取輸出的螢幕截圖。

select \* from Logical\_Interface\_Controller

#### select \* from Network\_Trunk\_Group

#### select \* from t\_Trunk\_Group

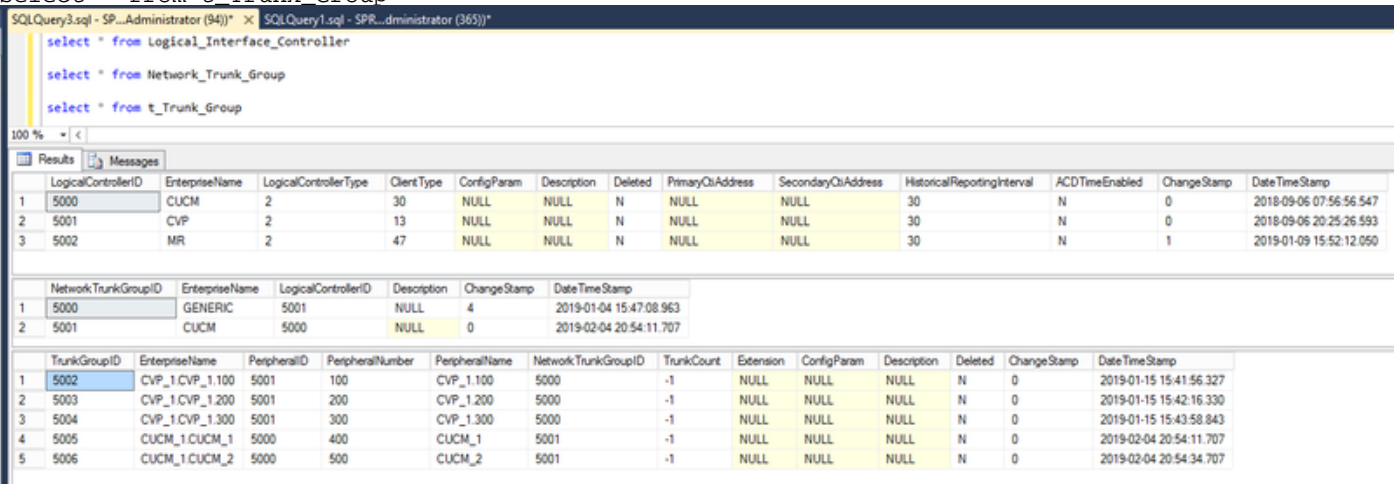

#### 附註:預設情況下,PCCE的基本配置中有一個邏輯控制器。(確保UCCE)

#### 5. 在記錄器A和B資料庫中運行子查詢,並確保返回一個值。

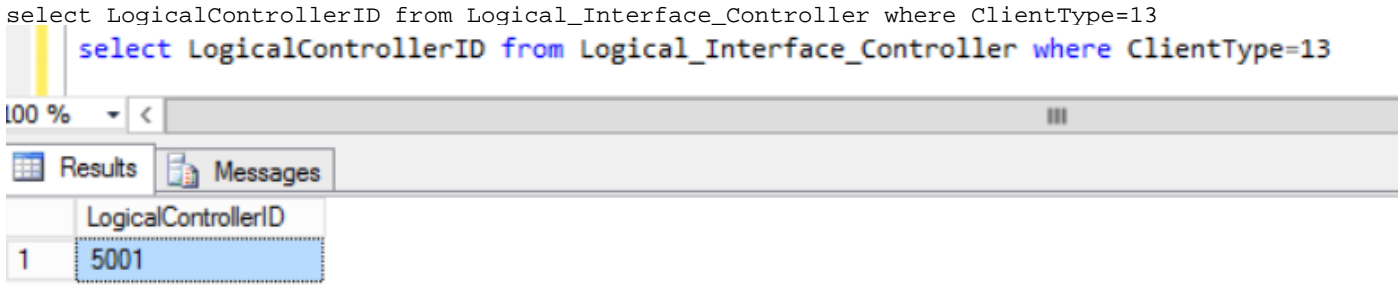

#### 6. 對記錄器A資料庫執行此UPDATE SQL查詢並確保查詢成功執行。

UPDATE Network\_Trunk\_Group SET LogicalControllerID=(select LogicalControllerID from Logical\_Interface\_Controller where ClientType=13) where NetworkTrunkGroupID=5000

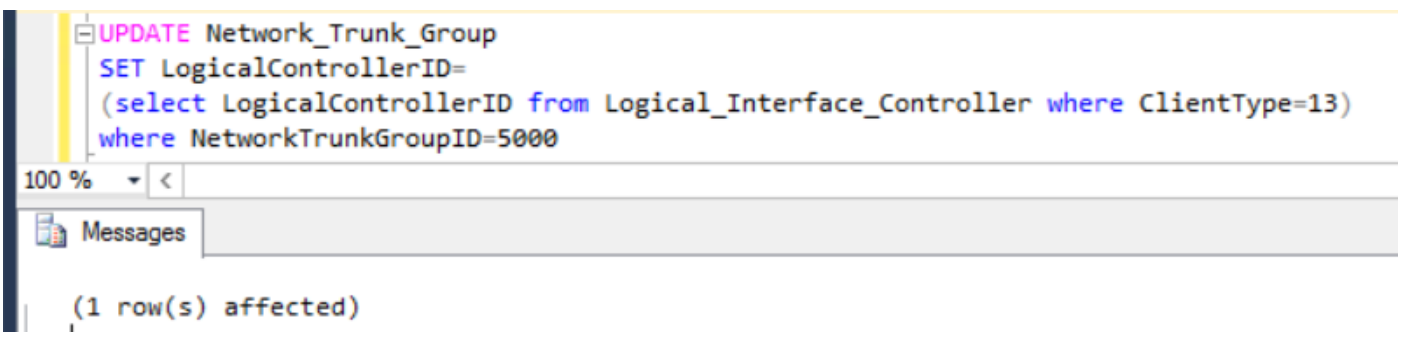

- 7. 從Network\_Trunk\_Group重新運行select \* ,並確認已更新邏輯控制器ID。
- 8. 對記錄器B資料庫執行下面的UPDATE SQL查詢並確保查詢成功執行。

UPDATE Network\_Trunk\_Group SET LogicalControllerID=(select LogicalControllerID from Logical\_Interface\_Controller where ClientType=13) where NetworkTrunkGroupID=5000

- 9. 從Network Trunk Group重新運行select \* , 並確認已更新邏輯控制器ID。
- 10. 在服務控制器中啟動記錄器A和B服務,並將啟動更新為自動。
- 11. 在服務控制器中啟動總代理商A服務,並將啟動更新為「自動」。

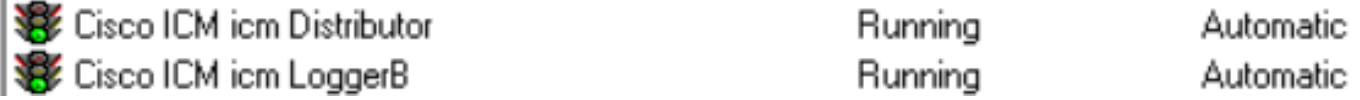

- 12. 在AWHDS伺服器中,轉到C:\ProgramData\Microsoft\Windows\Start Menu\Programs\Cisco Unified CCE Tools\Administration Tools。
- 13. 運行初始化本地資料庫實用程式。

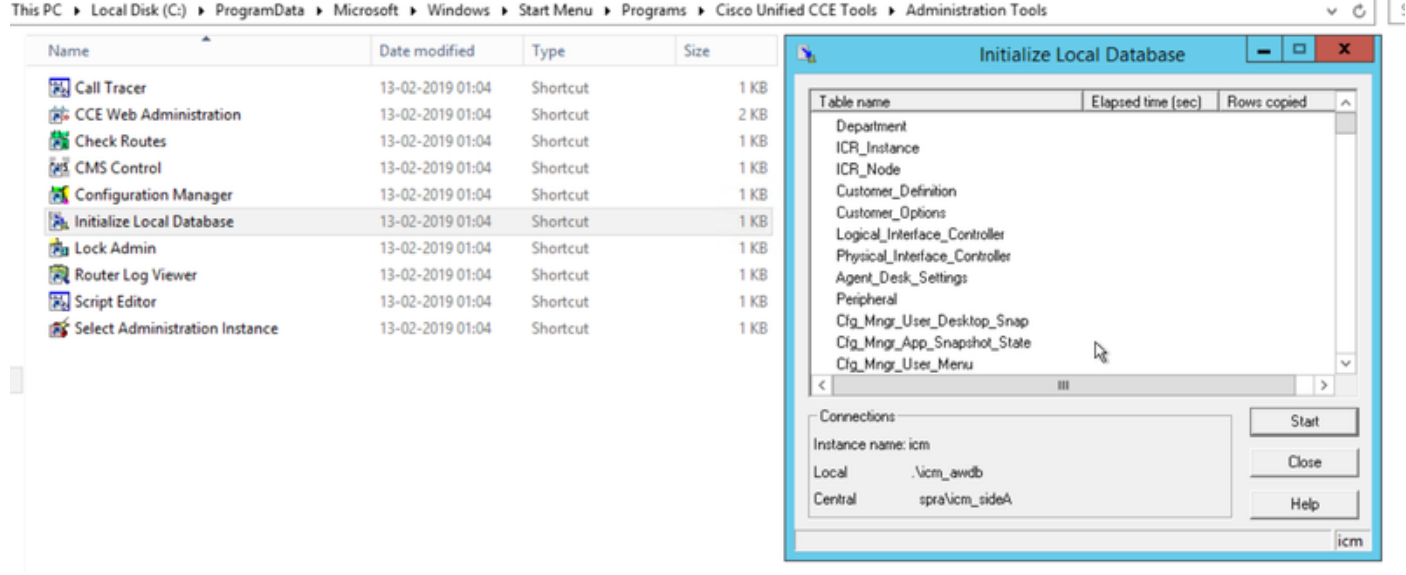

14. 按如下圖所示,按一下**開始**,然後,對於警告消息按一下**是**,等待結果。

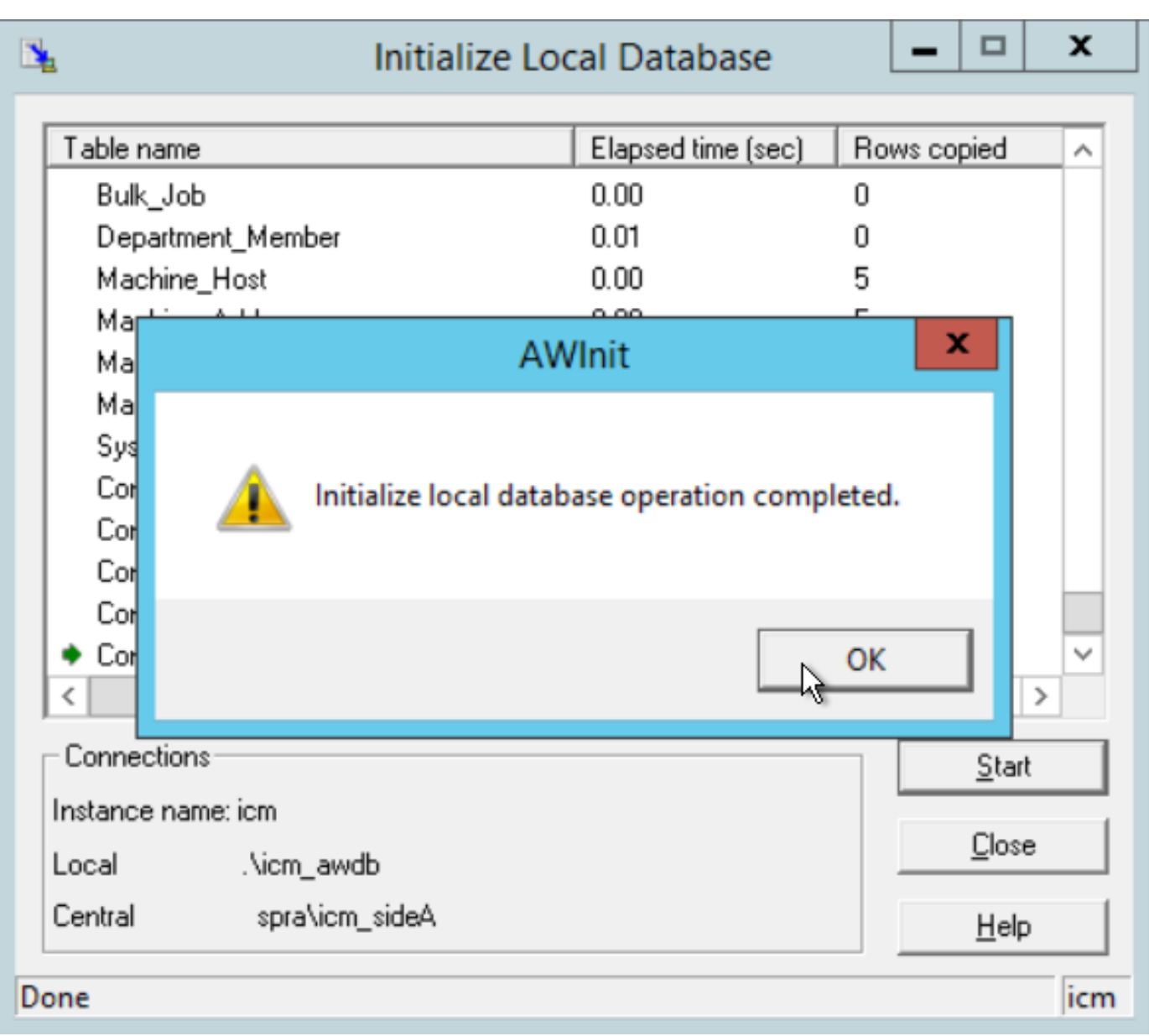

### 15. 針對AWDB A執行此SQL查詢並確保更新更改。

select \* from Logical\_Interface\_Controller

select \* from Network\_Trunk\_Group

select \* from t\_Trunk\_Group

**附註**:預設情況下,PCCE具有一個AWSITE,只能對活動AW執行Init LocalDB,或者當您在 非活動端執行Init LocalDB時收到此錯誤消息

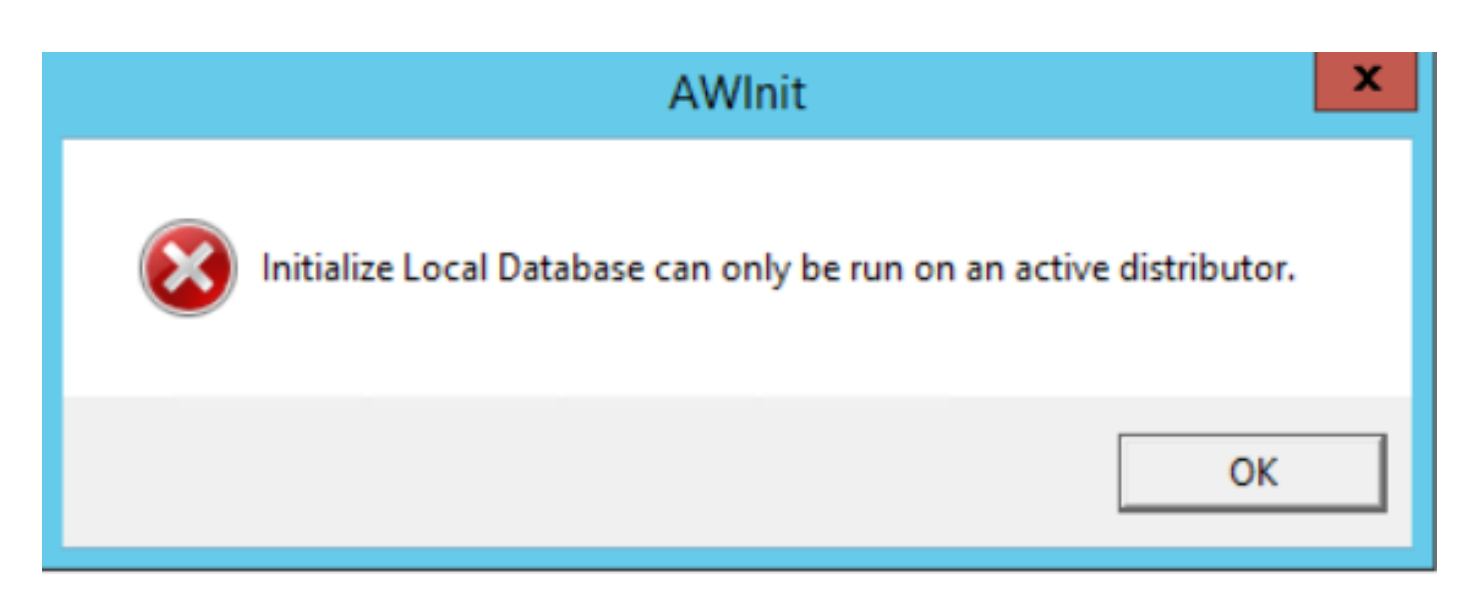

16. 為了使總代理商B成為活動端,請停止總代理商A服務。

17. 在服務控制器中啟動分發伺服器B服務,並將啟動更新為「自動」。

18. 在AWHDS伺服器中,導航至 C:\ProgramData\Microsoft\Windows\Start選單\程式\Cisco Unified CCE工具\管理工具

19. 運行初始化本地資料庫實用程式。

20. 對於警告消息,按一下Start,然後按一下Yes,然後等待結果。

21. 針對AWDB B執行此SQL查詢並確保更新更改。

select \* from Logical\_Interface\_Controller

select \* from Network\_Trunk\_Group

select \* from t\_Trunk\_Group

22. 在服務控制器中啟動總代理商A服務。

注意:大多數配置更改請求都是通過路由器執行的,但SQL上的配置不會直接更新。它在下一 個ConfigUpdate間隔內同步到路由器記憶體。您需要等到下一個時間間隔或執行步驟23(無 影響)。

23. 在RTTEST中執行命令get\_config,並將更新後的資訊儲存到路由器記憶體。

```
PS C:\Users\Administrator.NAG> rttest /cust icm /node RouterA
RTTEST Release 11.6.1.0 , Build 00808
rttest: get_config
rttest:
```
23. 導航到外圍裝置網關A和B,連線到VRU PG的OPCTEST

24. 執行命令

list\_trunk\_group <VRU Peripheral ID> (5001)

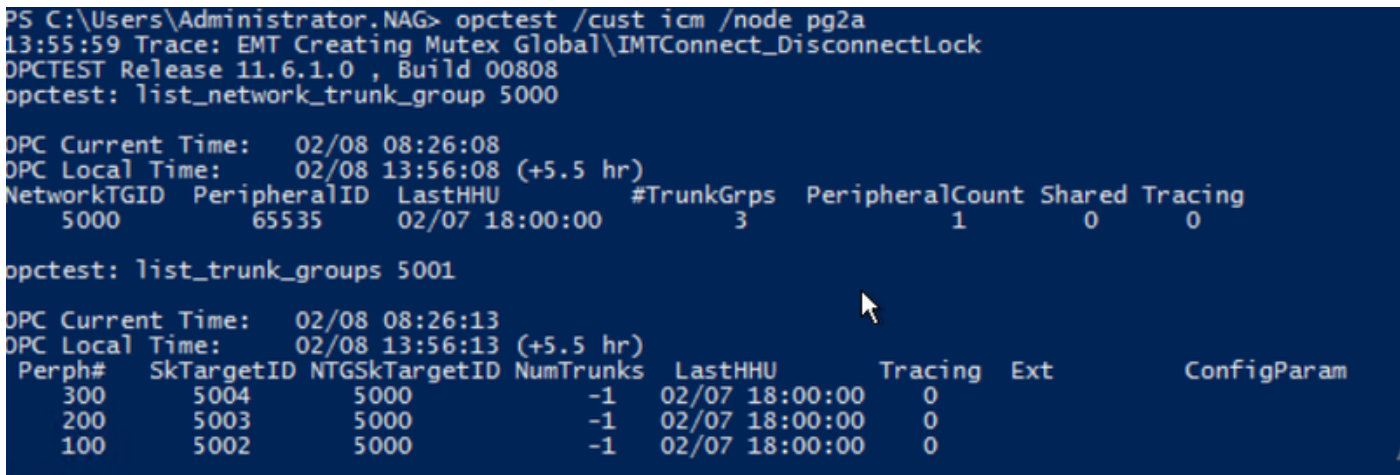

26. 確保在VRU PG OPC中反映更新的配置,如下所示。

在記錄Logger和AWDB更新以及OPCTEST結果後,所需的間隔更新將反映在HDS資料庫中 27.

。(30分鐘後)。

28. 運行此SQL查詢並確保已更新間隔資料。

select \* from t\_Trunk\_Group\_Half\_Hour where DateTime>'2019-02-14'

select \* from Network\_Trunk\_Group\_Half\_Hour where DateTime>'2019-02-14'

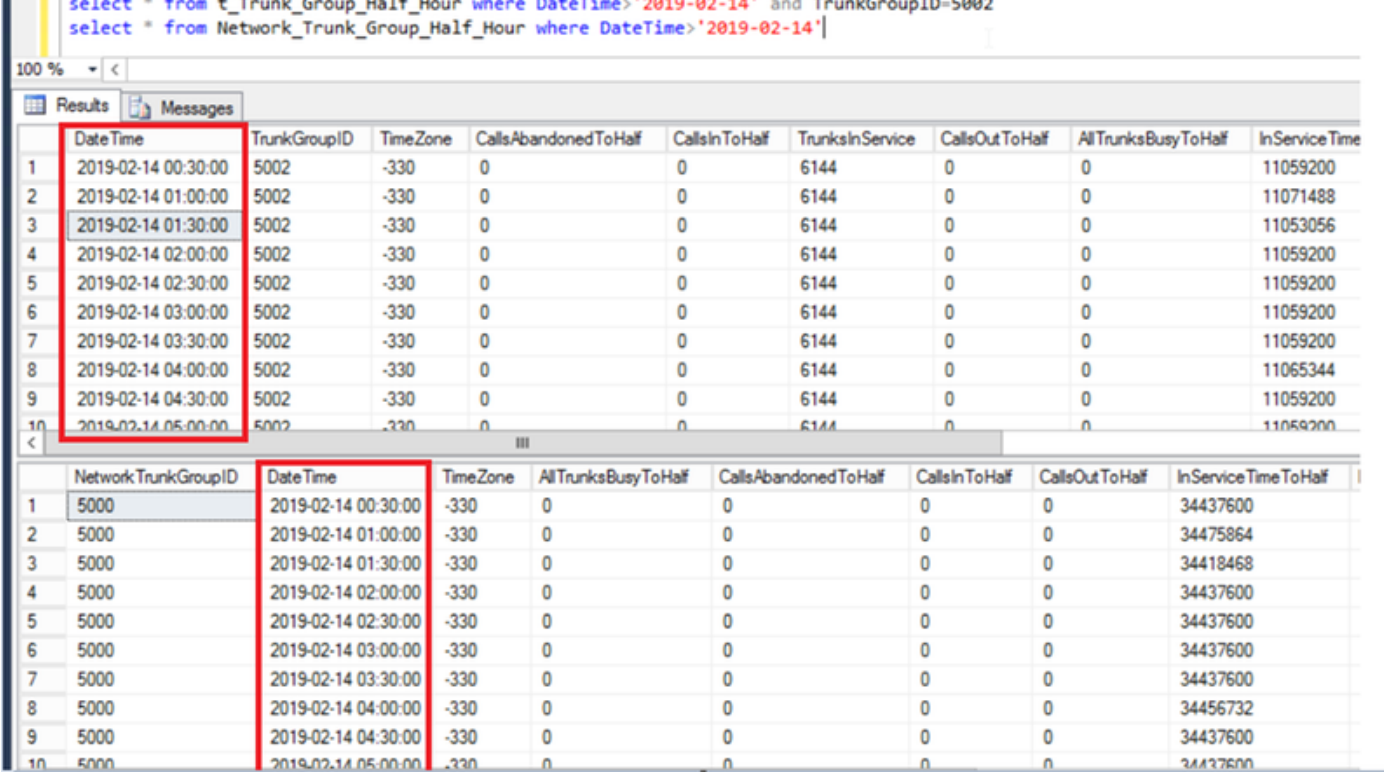

### 回滾

直接訪問記錄器資料庫以及使用SQL UPDATE命令是非常關鍵且敏感的。不適當地使用這些步驟可

能導致資料丟失、資料更正等。強烈建議只在Cisco TAC工程師的建議下對特定場景使用上述步驟  $\circ$ 

由於您在繼續執行步驟之前已收集了SQL資料庫備份(FULL),因此您可以使用備份檔案來還原資料 庫以克服不確定性。

[https://www.youtube.com/watch?v=TWQe\\_CxK9Ik](https://www.youtube.com/watch?v=TWQe_CxK9Ik)